УТВЕРЖДАЮ Технический директор ЗАО НПП "Электронные информационные системы"

И.С.Фридман

# ПРЕОБРАЗОВАТЕЛЬ ИЗМЕРИТЕЛЬНЫЙ ИП-40030М-3-1 Программа конфигурирования

Руководство оператора

АВЛБ.00078-01 34 01

Листов 17

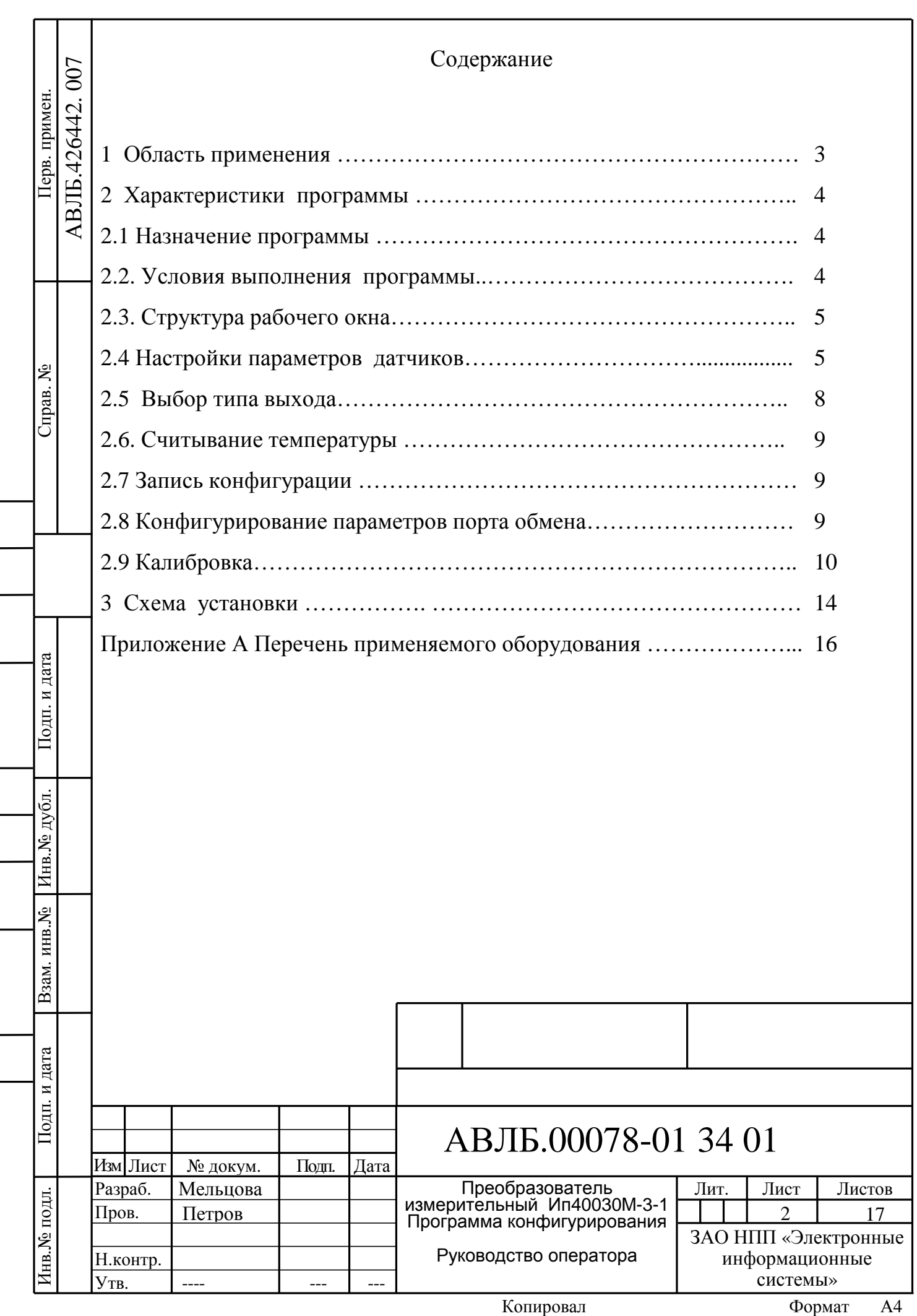

## 1. Область применения

№ докум. Подп. Дата

Настоящее руководство предназначено для проведения конфигурирования и настройки преобразователей измерительных ИП-40030М-3-1 АВЛБ.426442.007 (далее - преобразователи).

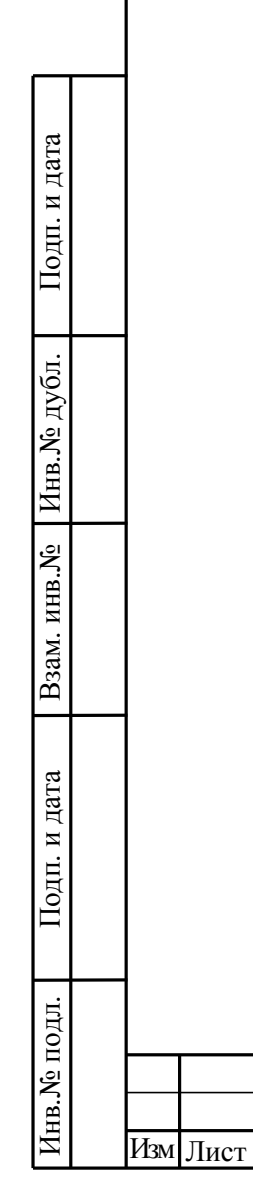

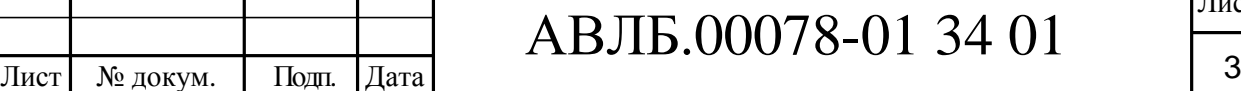

Лист

Копировал

2 Характеристики программы

2.1 Назначение программы

Программа конфигурирования преобразователей KonfIP-М.exe АВЛБ.426442.007 Т12М предназначена для:

- проведения считывания и задания типов датчиков термосопротивлений или резистивных датчиков для преобразователей;

- проведения считывания и задания температурных диапазонов преобразователей;

- задания уровня сигнала «обрыв»;

- ввода типа аналогового выхода;

- подачи команды восстановления заводских настроек преобразователей;

-считывания измеренных преобразователем значений температуры или сопротивления;

- проведения калибровки выбранного типа датчика;

- проведения калибровки аналогового выхода преобразователя для выбранного типа выхода.

2.2 Условия выполнения программы

Инв.№

подл.

Подп. и

дата

Взам. инв.№

Инв.№

дубл.

Подп. и

дата

Программа должна обеспечивать выполнение перечисленных выше функций, при условии её установки на компьютер, с операционной системой не ниже Windows 98.

Конфигурированию могут подвергаться работоспособные преобразователи, изготовленные и налаженные в соответствии с технической документацией на них.

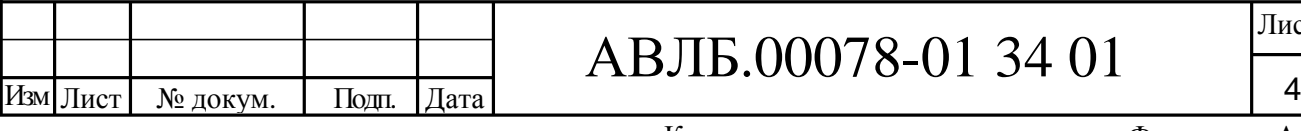

#### 2.3 Структура рабочего окна

Рабочее окно программы состоит из пяти зон :

 Зона настройки параметров датчика (типа датчика, диапазон измеряемых температур датчика, уровень сигнала «обрыв», значения границ диапазона рабочих температур);

- Зона задания типа аналогового выхода преобразователя;

- Зона считывания измеренных значений температуры;

- Зона настройки параметров СОМ-порта обмена с преобразователем;

- Зоны кнопок задания команд преобразователю.

В нижней части рабочего окна расположена строка состояния обмена с преобразователем.

 В строке состояния отображаются предаваемая программой команда и принятый от прибора ответ или диагностика при его отсутствии.

2.4 Настройки параметров датчика

Изм Лист

№ докум. Подп. Дата

Инв.№

подл.

Подп. и

дата

Взам. инв.№

Инв.№

дубл.

Подп. и

дата

Для выбора типа датчика в верхней строке окна расположен выпадающий список, раскрывающий перечень поддерживаемых преобразователем датчиков (термосопротивлений и резистивных). По нажатию кнопки выбора (стрелочки) открывается выпадающее меню с перечнем поддерживаемых преобразователем типов датчиков, см. рис.1.

Двойным кликом мыши на строке какого-либо датчика выбирается тип датчика.

## $\sqrt{M}$  Лист  $\sqrt{M}$  Докум. Подп. Дата АВЛБ.00078-01 34 01

Копировал

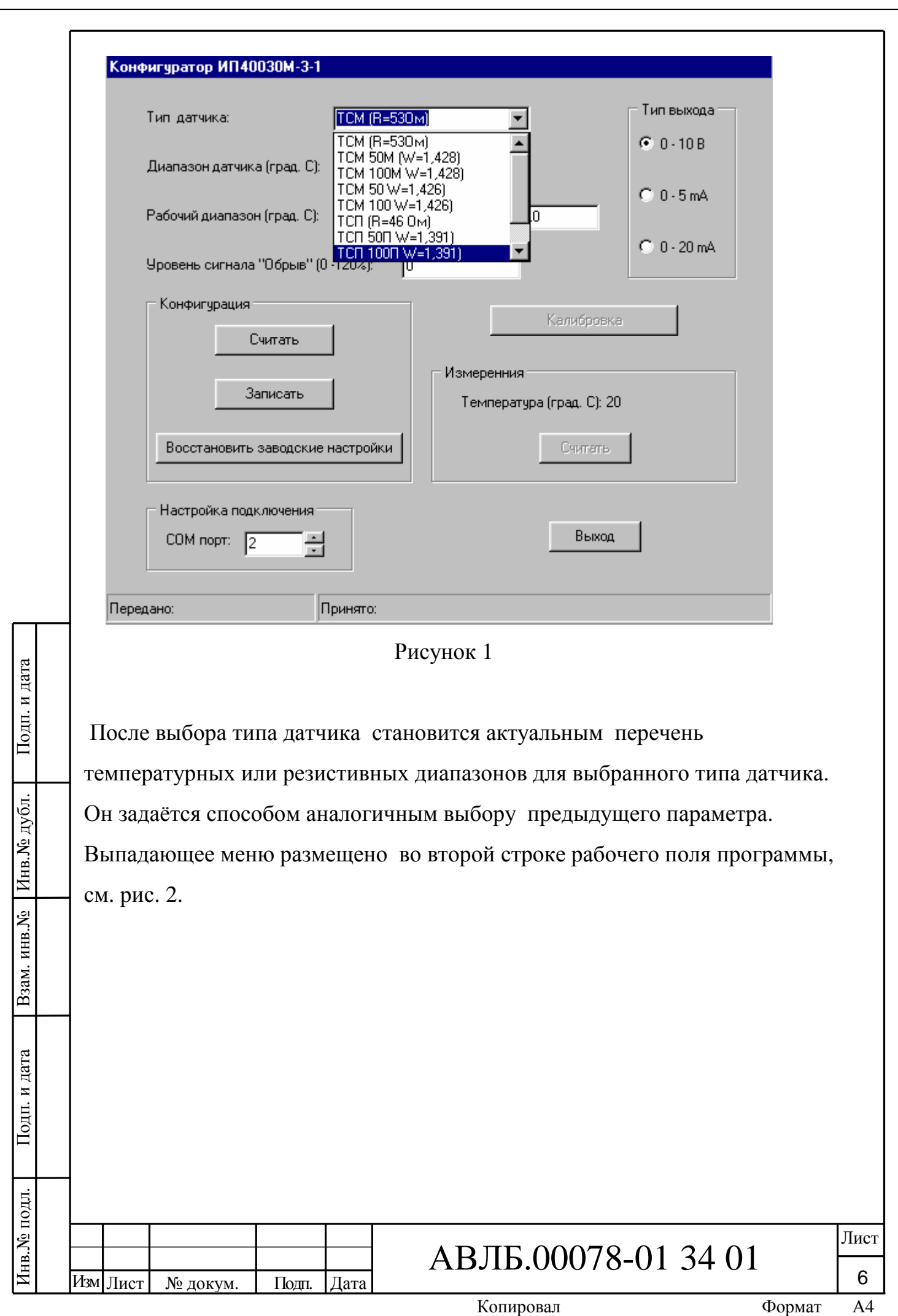

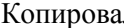

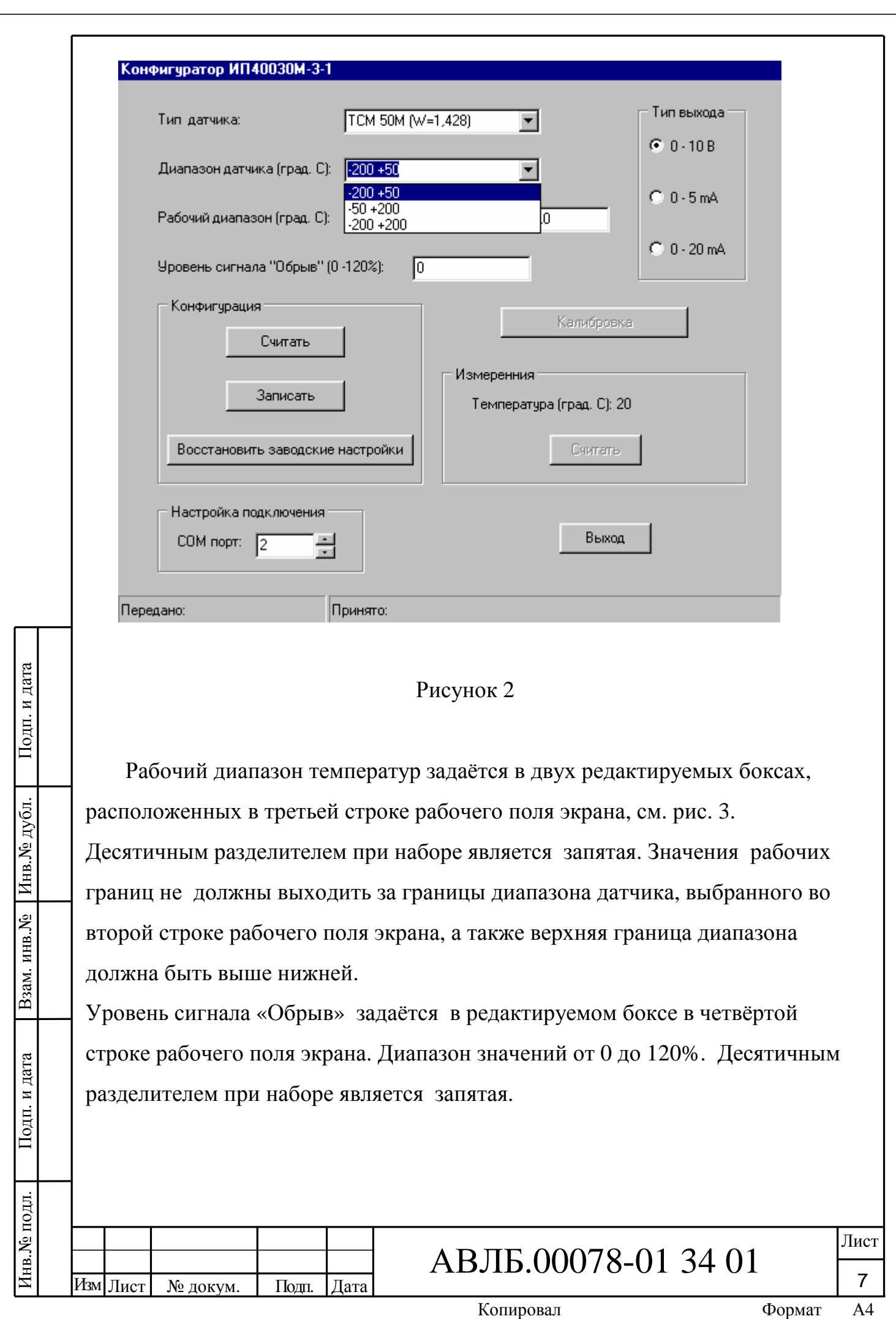

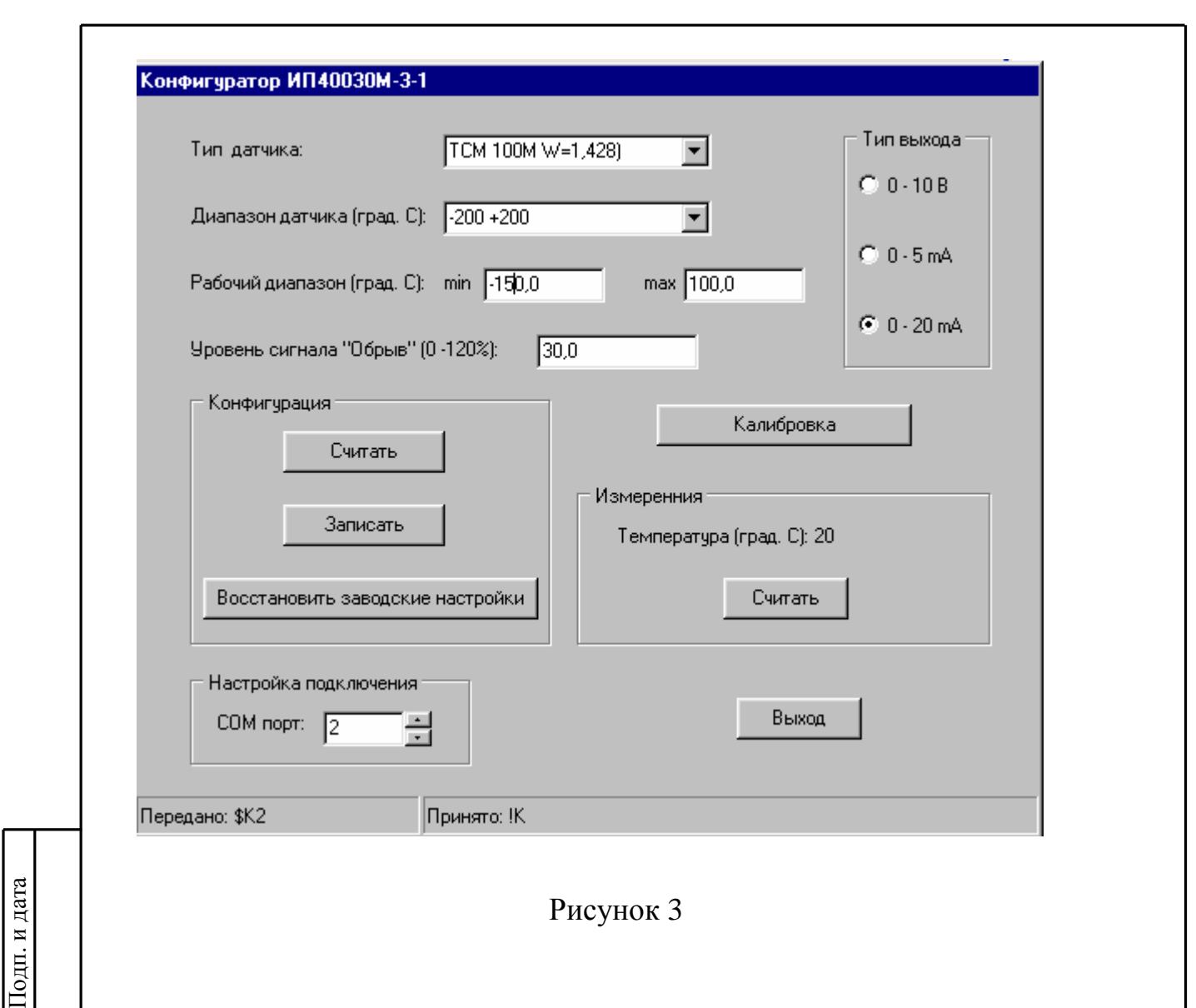

## 2.5 Выбор типа выхода

Взам. инв.№

Подп. и

дата

Инв.№

дубл.

 В правой верхней части рабочего поля экрана размещён блок выбора типа аналогового выхода преобразователя. Тип выхода задаётся с помощью переключателей на корпусе преобразователя в соответствие с таблицей В.1 из приложения В инструкции по настройке преобразователя АВЛБ.426442.007И. Заданный с помощью переключателей тип выхода преобразователя надо отметить с помощью радиокнопок на рабочем поле экрана программы (см. рис3). Для задания выхода типа 4-20 мА выбирается точка у параметра «0-20 мА».

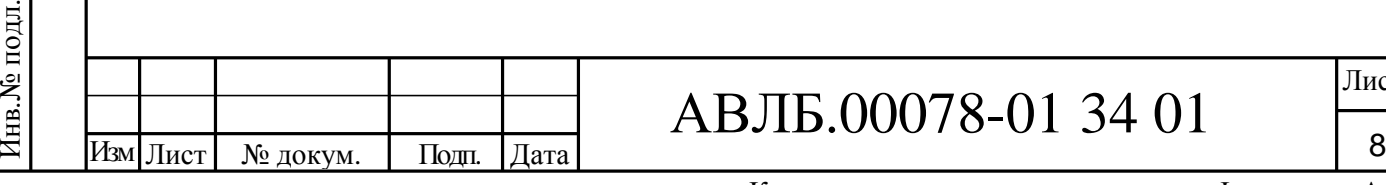

## АВЛБ.00078-01 34 01

#### 2.6 Считывание температуры

В зоне «Измерения» производится считывание с преобразователя измеренного сигнала (температуры или сопротивления). Считывание производится по нажатию кнопки «Считать», расположенной под строкой вывода измеренных значений .

## 2.7 Запись конфигурации

 В зоне «Конфигурация» задаются команды взаимодействия с преобразователем. В этой зоне располагаются 3 кнопки. По нажатию кнопки «Считать» из преобразователя считываются все параметры конфигурации и выводятся в соответствующие окна на рабочем поле программы. По нажатию кнопки «Записать» все набранные в окнах рабочего поля конфигурационные параметры передаются в преобразователь. По нажатию кнопки «Восстановить заводские настройки» преобразователь восстанавливает внутренние настройки в соответствии с заводскими. Просмотреть заводские настройки можно в программе конфигуратора, нажав кнопку «Считать» после нажатия кнопки «Восстановить заводские настройки».

 2.8 Конфигурирование параметров порта обмена В правой нижней части рабочего поля экрана расположена зона выбора номера СОМ-порта компьютера, через который идёт связь с преобразователем. В выпадающем меню представлены номера всех доступных на данном компьютере СОМ-портов.

2.9 Калибровка

Инв.№

подл.

Подп. и

дата

Взам. инв.№

Инв.№

дубл.

Подп. и

дата

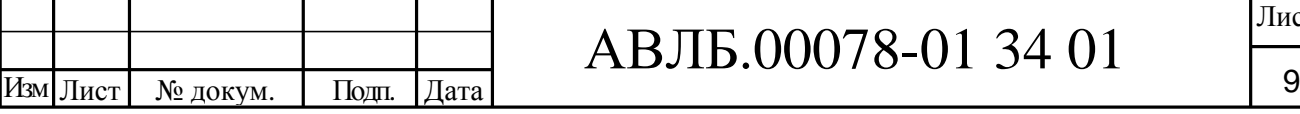

## АВЛБ.00078-01 34 01

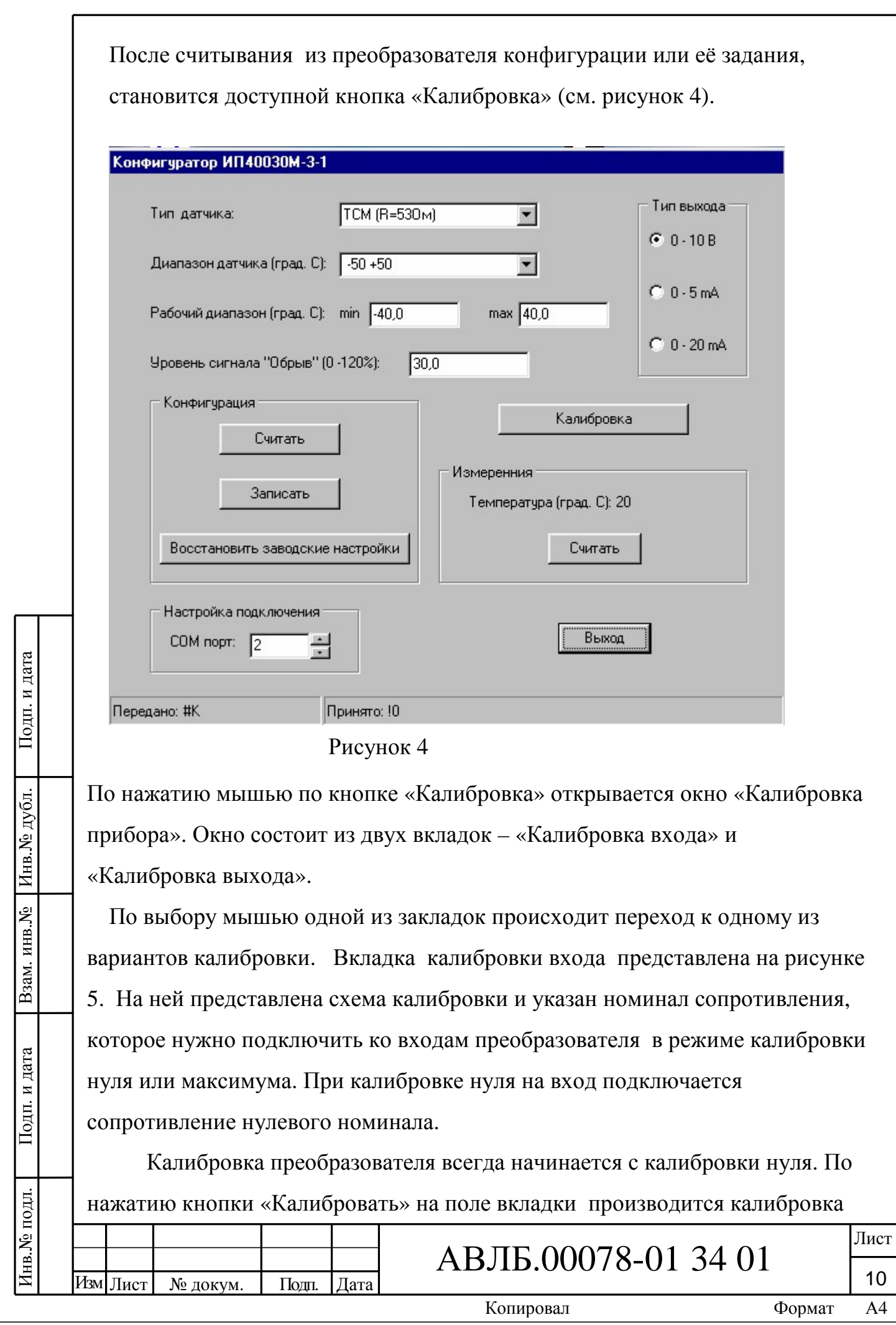

нуля. После окончания калибровки нуля становится доступной кнопка «Продолжить», по нажатию которой происходит переход к калибровке максимума преобразователя. Вкладка калибровки максимума представлена на рис.6.

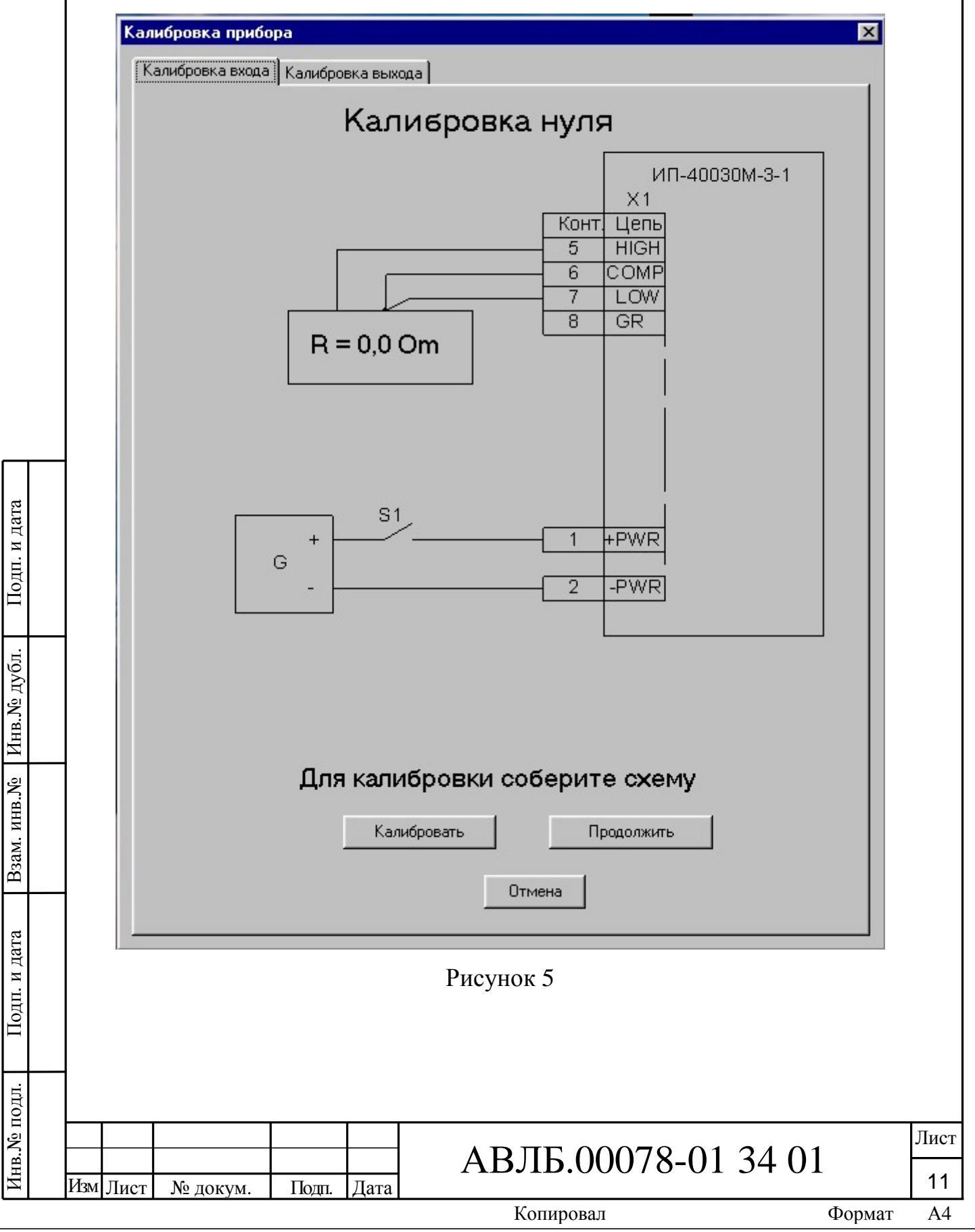

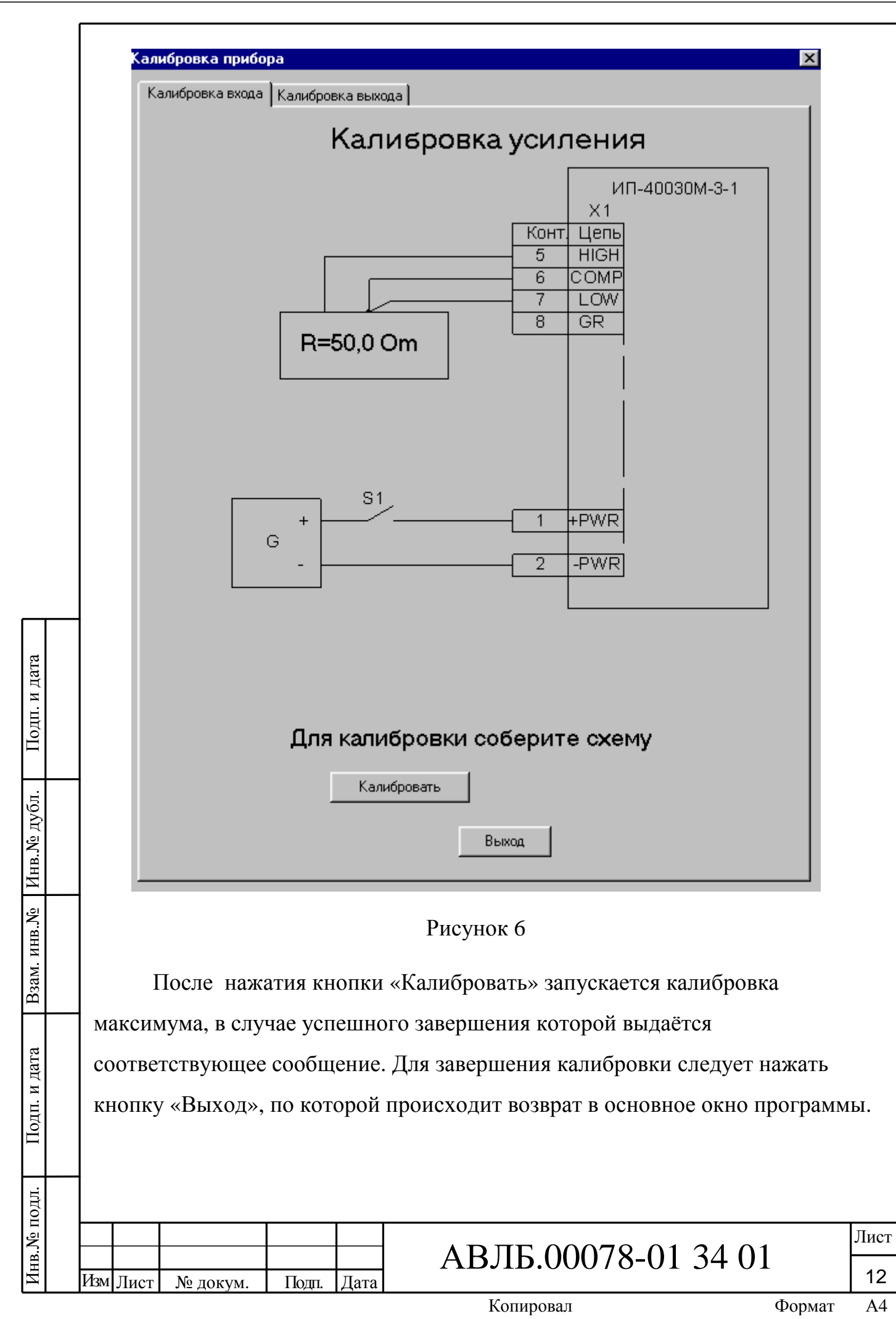

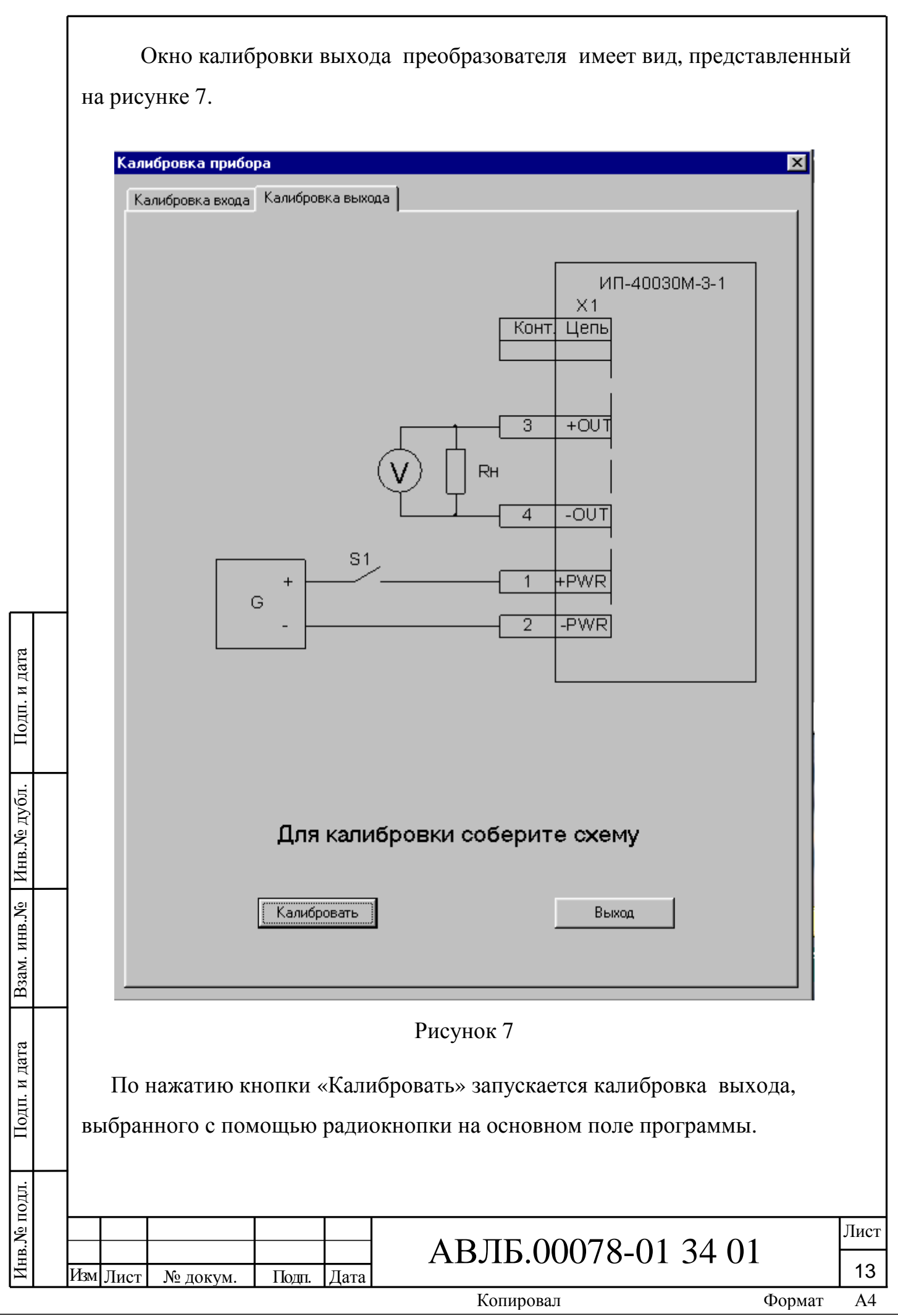

Далее необходимо следовать выдаваемым программой инструкциям. Программа запрашивает подтверждения правильности выбора типа выхода преобразователя и потребует ввода измеренных значений выходного сигнала преобразователя. Размерность вводимых значений: для напряжения – вольты, для токов – мА. При калибровке типа выхода 4-20мА необходимо для калибровки установить переключатели типа выхода в положение 0-20мА

3 Схема установки

На рисунке 8 приведена схема для подключения преобразователей к компьютеру и источнику входного сигнала .

Преобразователь работает по порту RS-232. Кабель К1 подключается к преобразователю ИП40030М-3-1 согласно рис.3 Руководства по эксплуатации АВЛБ.426442.007РЭ.

![](_page_13_Picture_303.jpeg)

Копировал

Инв.№

Изм Лист

№ докум. Подп. Дата

Формат А4

![](_page_14_Figure_0.jpeg)

Приложение А

## (справочное)

## Перечень применяемого оборудования

![](_page_15_Picture_204.jpeg)

![](_page_15_Figure_4.jpeg)

![](_page_15_Picture_205.jpeg)

Лист

№ докум. Подп. Дата

 $01$ 

![](_page_16_Picture_220.jpeg)